# **CAMPOS OBLIGATORIOS PARA LA FACTURACIÓN 4.0**

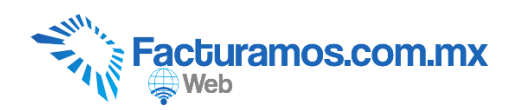

#### **Entrar a [www.facturamos.com.mx](http://www.facturamos.com.mx/)**

Dar clic en "*Iniciar Sesión en Facturamos.com.mx*". Poner su usuario y contraseña, previamente enviada del correo [facturamos@sistemasperseo.com,](mailto:facturamos@sistemasperseo.com) en caso de no contar con ella favor de comunicarse con su distribuidor.

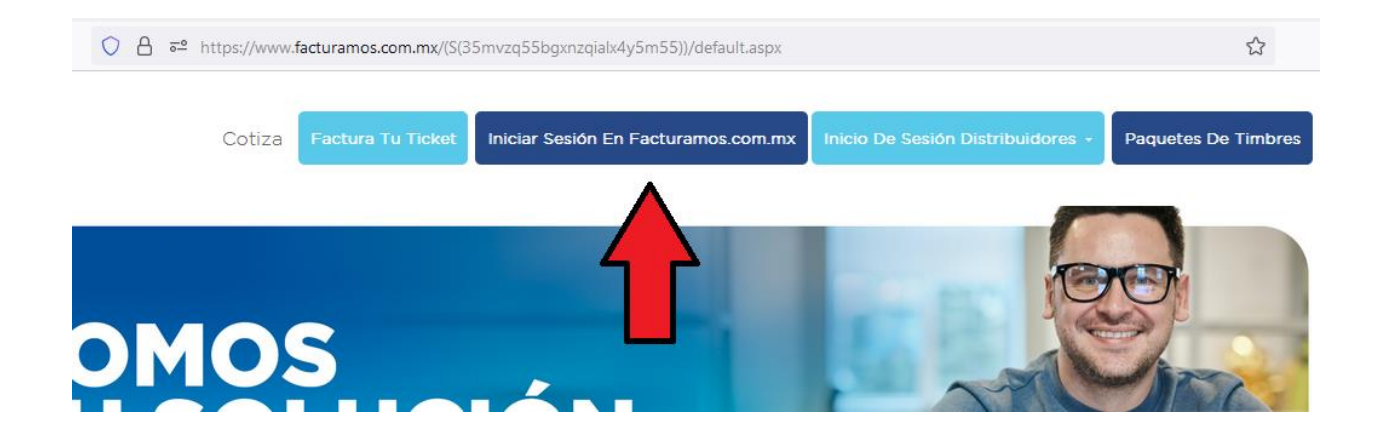

### **PASO # 1.- Entrar al catalogo de clientes**

Dar clic en el apartado de "CLIENTES"

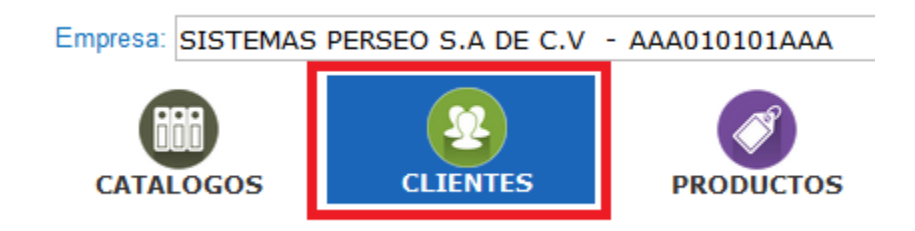

## **PASO # 2.- Agregar un nuevo cliente.**

## Dar clic en el botón "Agregar"

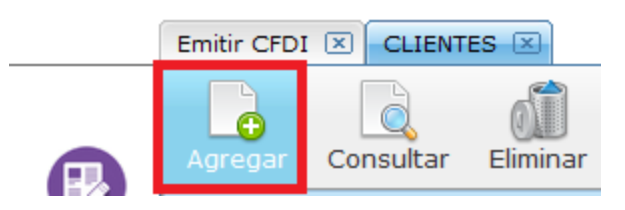

## **PASO # 3.- Capturar datos generales del cliente.**

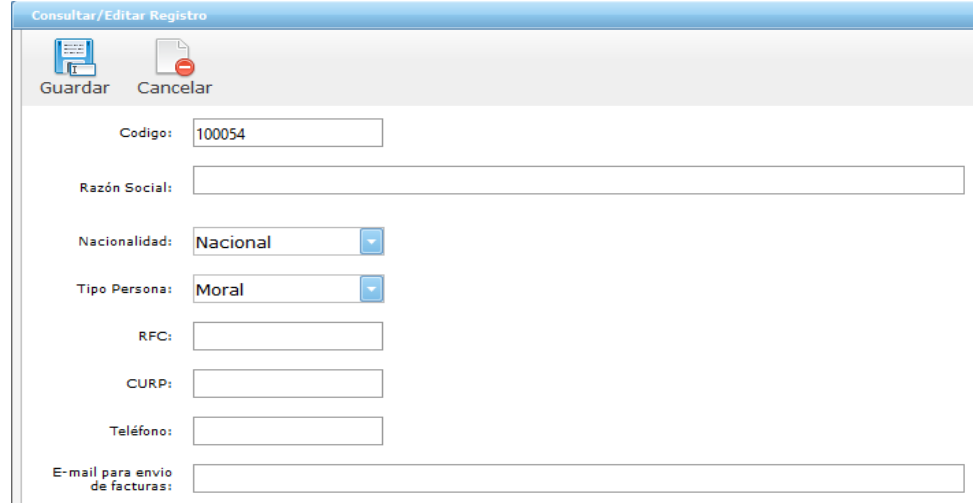

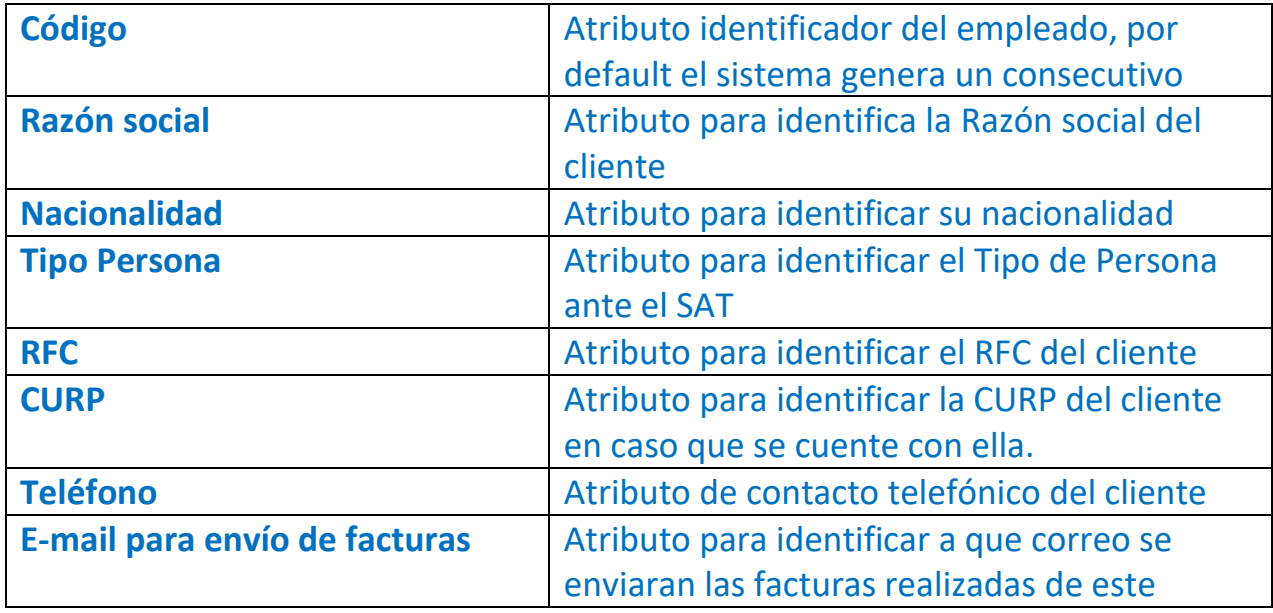

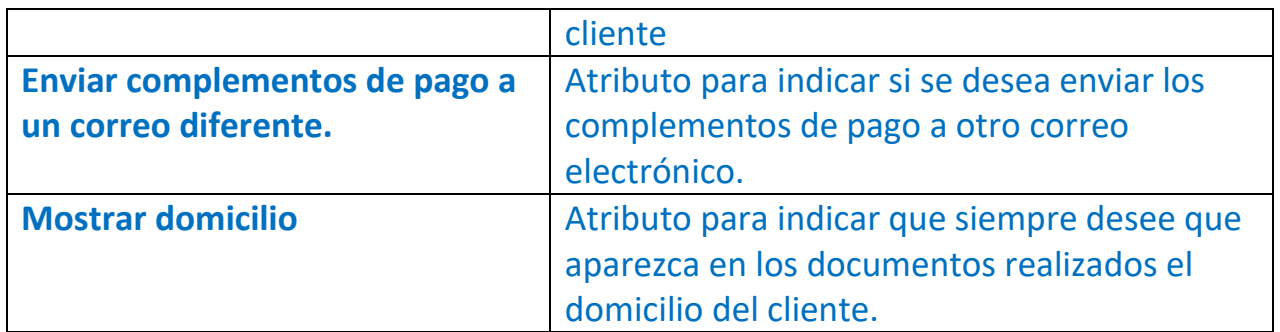

# **PASO # 4.- Capturar la dirección fiscal del cliente.**

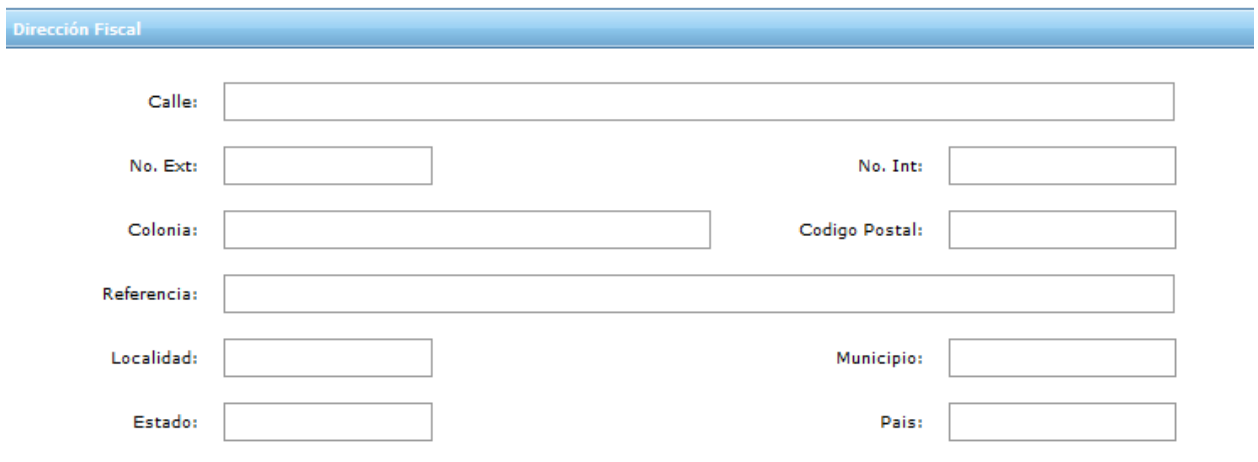

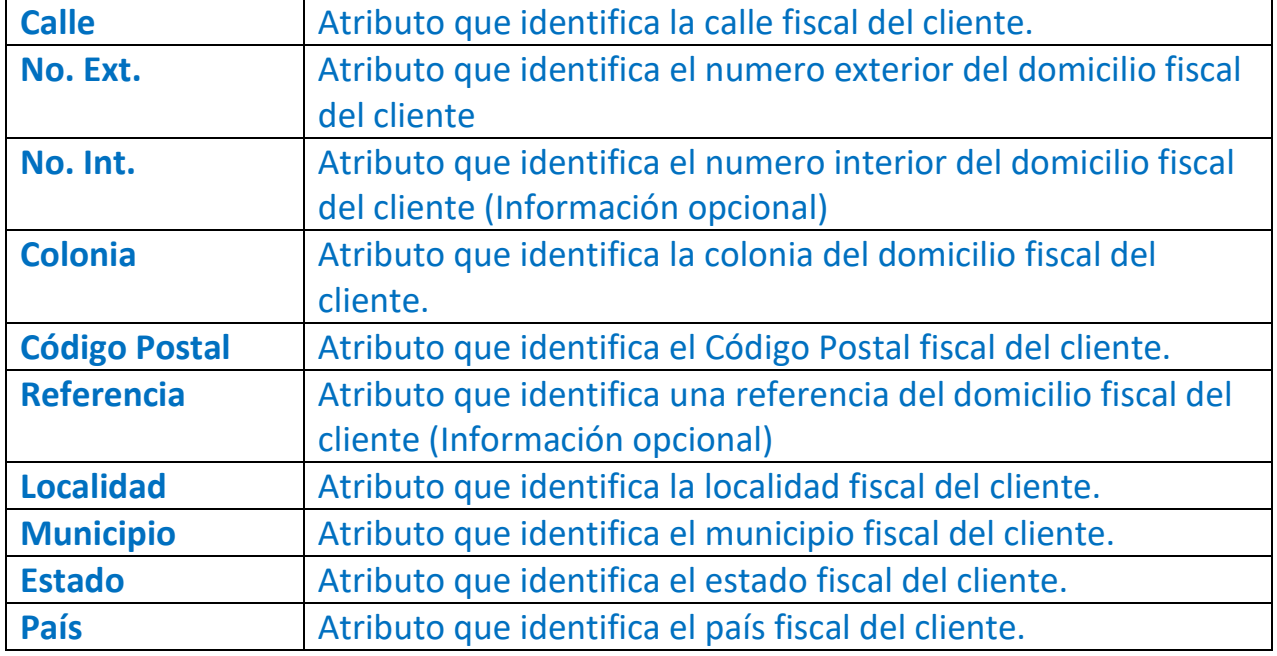

#### **PASO # 5.- Capturar datos bancarios del cliente.**

Una vez que se capturen los datos dar clic en "Agregar"

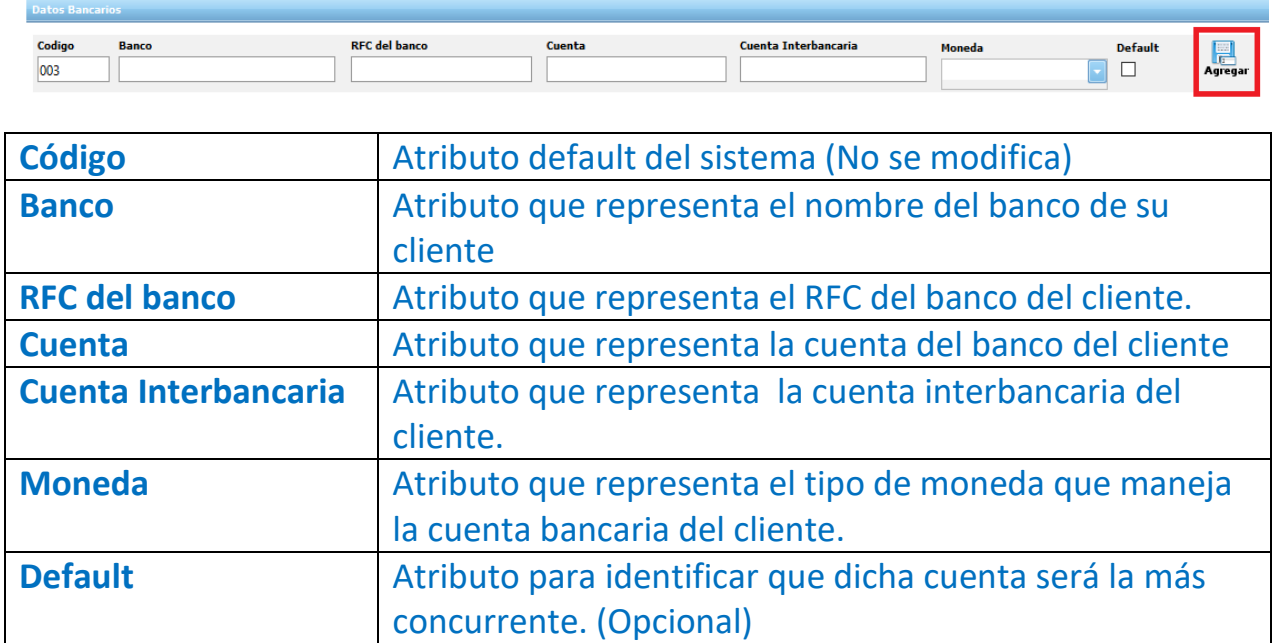

**PASO # 5.1- Editar datos bancarios (En caso que sea necesario), se da clic en editar esta partida.**

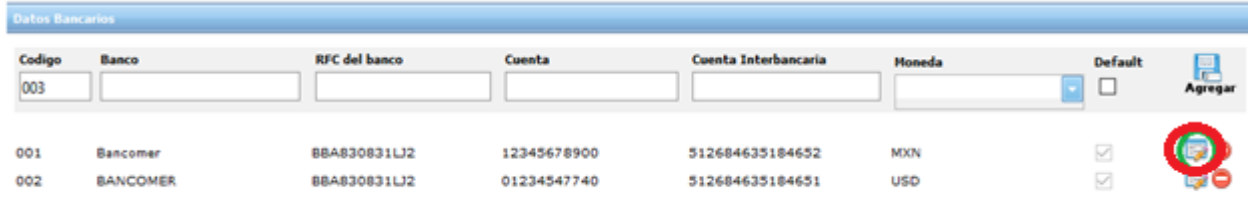

### **Modificar lo que sea necesario y dar clic en guardar.**

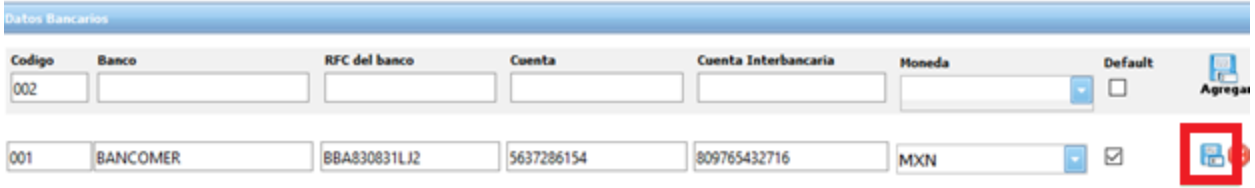

# **Paso #6.- En el apartado de defaults se debe de capturar los datos requeridos**

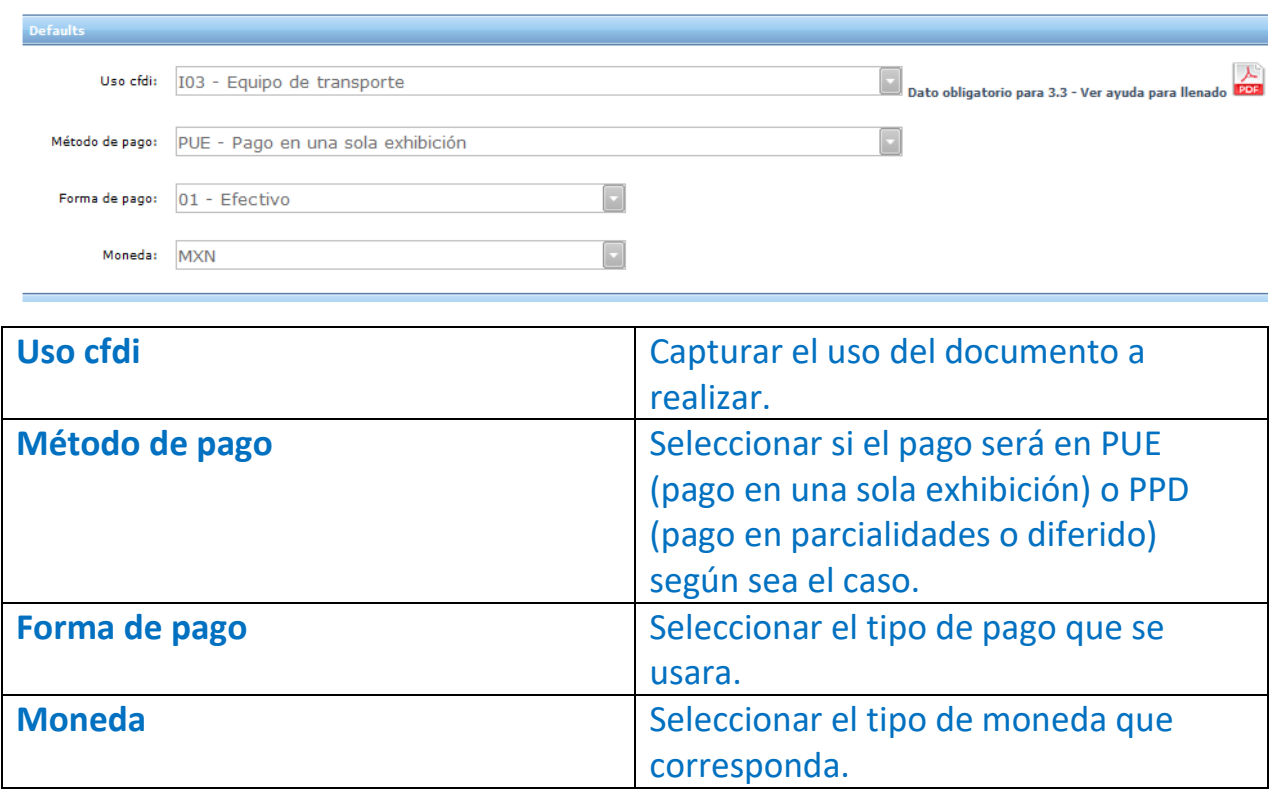

## **Paso #7.- Una vez terminada la captura se debe ir hasta la parte superior para dar clic en guardar.**

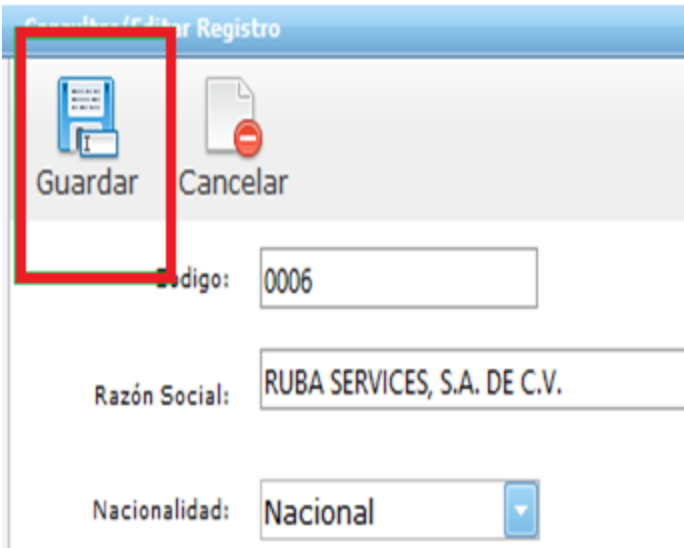

# **Paso #8.- Para realizar la captura de los productos o servicios se debe entrar a la página principal en el menú de productos y dar clic en agregar.**

VERSION SAT 3.3 | 6 Timbres disponibles: 21811 | Car

|                                                          |               |                   |          |                    | Empresa: SISTEMAS PERSEO S.A DE C.V - AAA010101AAA |                 |                  |                   |                  |  |
|----------------------------------------------------------|---------------|-------------------|----------|--------------------|----------------------------------------------------|-----------------|------------------|-------------------|------------------|--|
| Facturamos.com.mx<br>$\frac{1}{2}$ Web<br><b>EMPRESA</b> |               |                   |          |                    | $\cdots$<br><b>CATALOGOS</b>                       | <b>CLIENTES</b> | <b>PRODUCTOS</b> |                   | ð<br><b>CFDI</b> |  |
|                                                          | Emitir CFDI X | <b>CLIENTES X</b> |          | PRODUCTOS X        |                                                    |                 |                  |                   |                  |  |
| Đ                                                        | ۵<br>Agregar  | Ō<br>Consultar    | Eliminar | Exportar           |                                                    |                 |                  |                   |                  |  |
|                                                          | <b>Conida</b> |                   |          | <b>Descripcion</b> | Precio                                             | <b>Unidades</b> |                  | <b>Existencia</b> |                  |  |
| <b>Emisión</b>                                           | 7             |                   | 7        |                    | 7                                                  | $\triangledown$ |                  |                   | 7                |  |
| 個                                                        | 1017          |                   | silla    |                    | 175.511500                                         | pieza           |                  |                   | 75               |  |

## **Paso #9.- Proceder con la captura de los detalles requeridos del producto o servicio.**

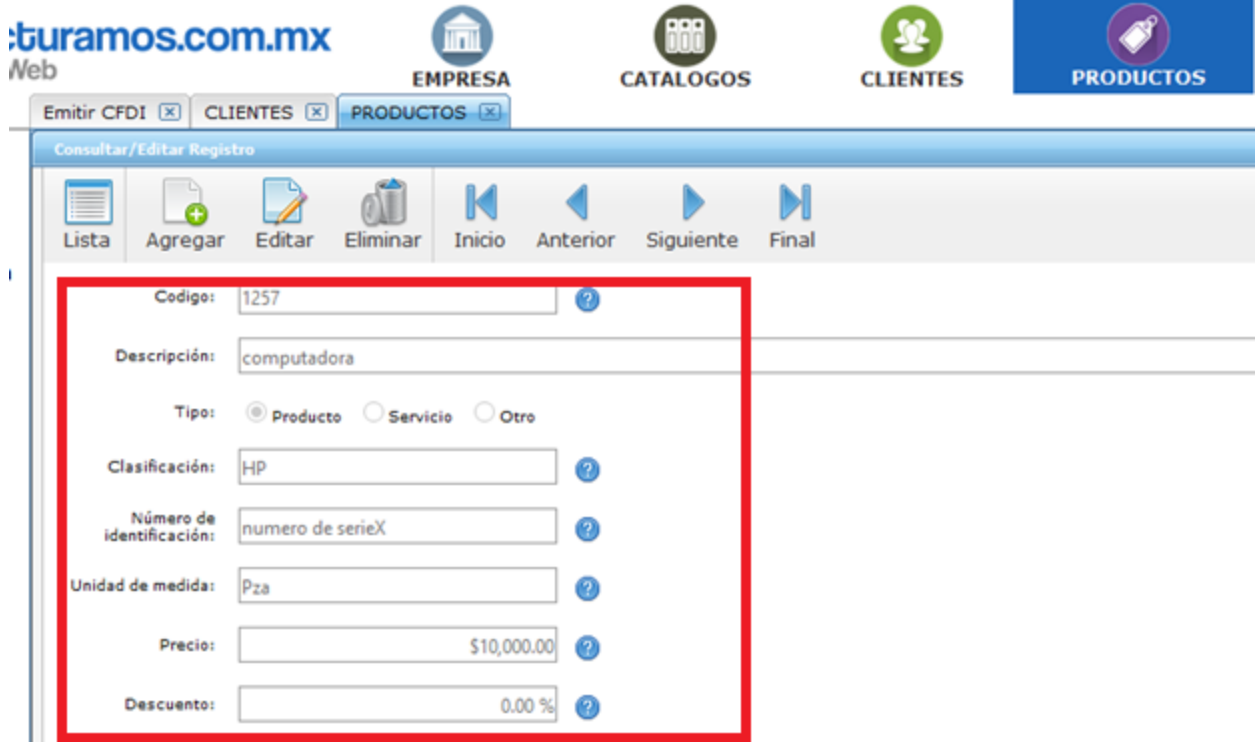

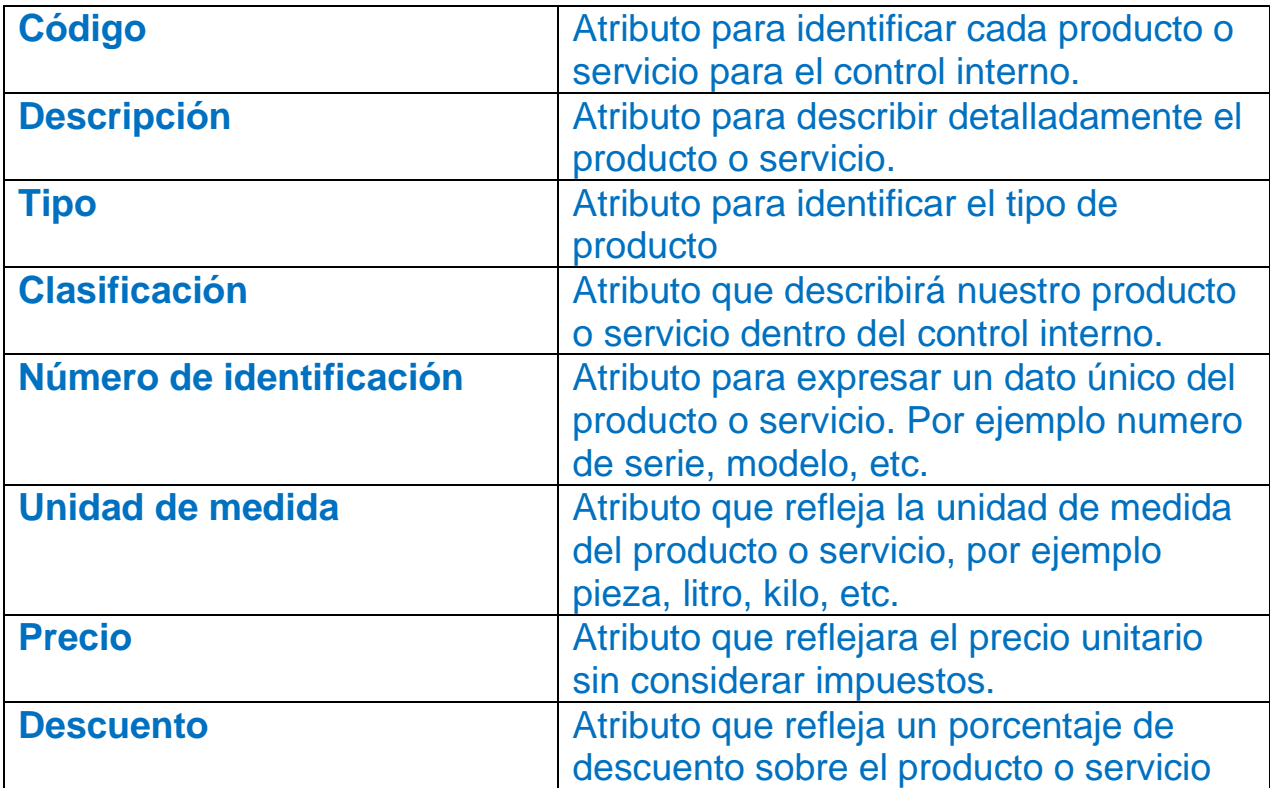

**Paso #10.- Seleccionar los impuestos que correspondan a cada producto o servicio capturado. En caso de editar alguno solo se debe dar clic en editar y seleccionar gravado, exento o no aplica y proceder a dar guardar.**

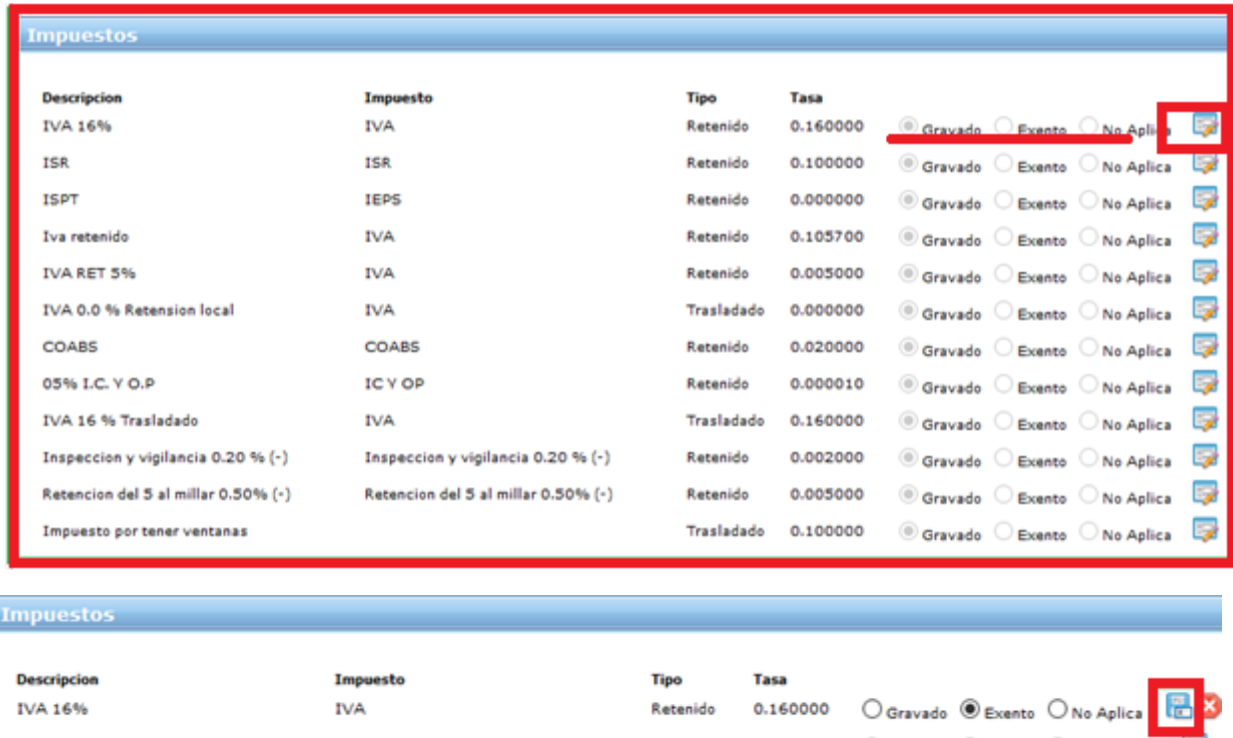

**Paso #12.- Por ultimo capturar la clave y unidad del producto, en caso de necesitar ayuda dar clic en la opción marcada.**

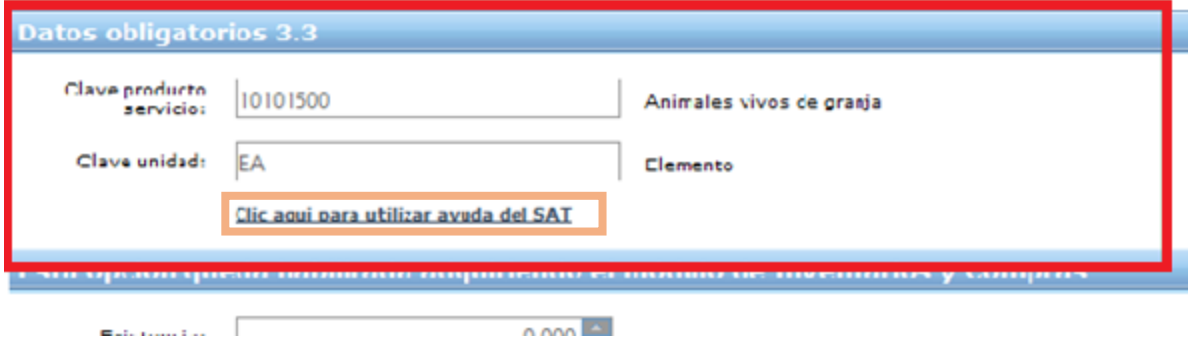

## **Paso #13.- Para finalizar dar clic en guardar.**

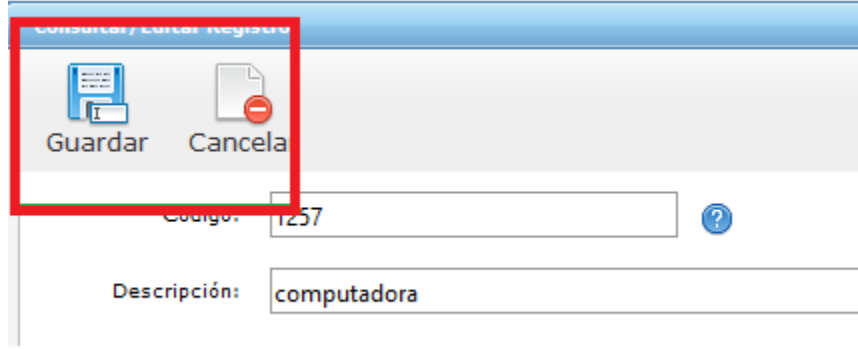

En caso de requerir soporte técnico, dar clic en **Asistencia para asesoría** 

**y solución de problemas** que se encontrará en la parte inferior de la

página<https://www.facturamos.com.mx/> .

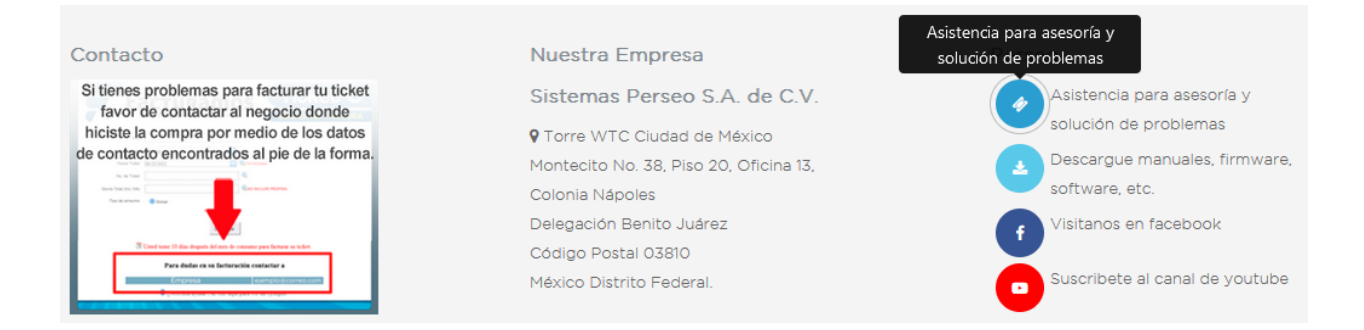

Si es primera vez que solicita soporte por medio de la página, ir a la parte

de abajo de la página<https://www.facturamos.com.mx/> y dar clic en

#### **Descargue manuales, firmware software, etc.** donde encontrará guías

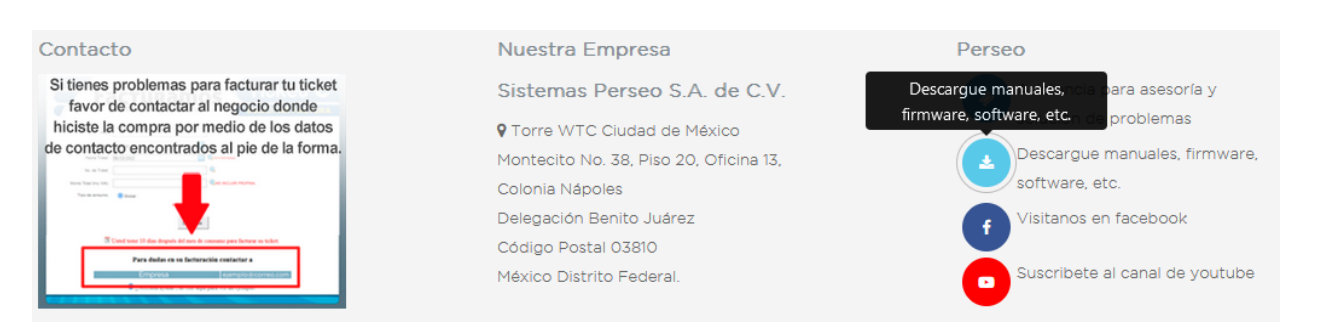

de apoyo.